## Navigate @ LUC Training

*Appointment Scheduling*

*NOTE: To read about scheduling appointments for others, please read the "Appointment Center" documentation*

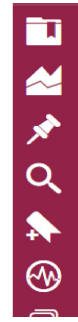

## Assigned Students For Summer 2020 -

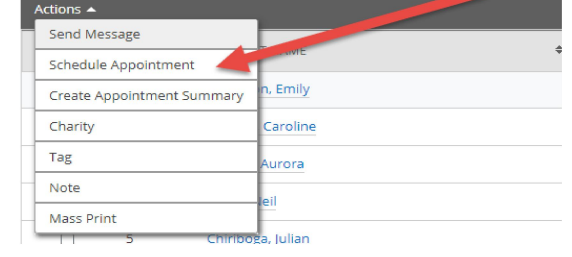

## Find the Student

Method (1) - From your homepage, click the checkbox next to the student you want, go to Actions menu and choose 'Send Message'

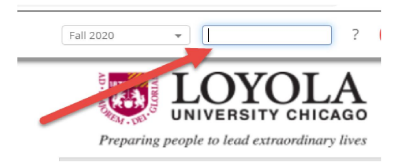

Method (2) - Search for the student by Name or LID in the Search box at the top right of the screen

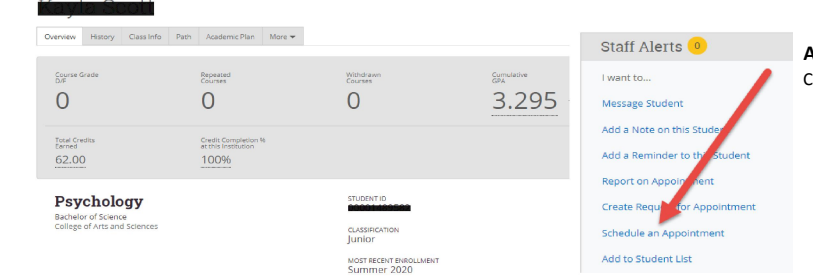

## Access the Student Profile Click on the "Schedule an Appointment" link

合 Home Schedule Appointment  $\blacksquare$ 繭 Filters People Attending (1) Choose appropriate appointment options Ēī e (Student) wailable Slots Left in Appointment (0) Care Unit Select Care Unit, Location, and Service Select a Care unit ÷ Location Please Select care unit to select location  $\overline{\phantom{a}}$  $\alpha$ Service Cancel Select a location to select service Ļ. A Course  $\alpha$  $\circledcirc$ Comm  $\blacksquare$ ♦ Select a Date **July 2020**  $\bullet$  $\bullet$ We Th Fr Sa Su Mo Tu  $\mathcal{A}^{\pm}$  $\overline{2}$  $\mathsf{B}^+$  $\overline{4}$  $5<sub>1</sub>$  $6<sup>1</sup>$  $7<sup>7</sup>$  $12$  |  $13$  |  $14$  |  $15$  |  $16$  |  $17$  |  $18$  $22$  23  $24$  $19$  $20 \qquad \qquad 21 \qquad$  $25$ 

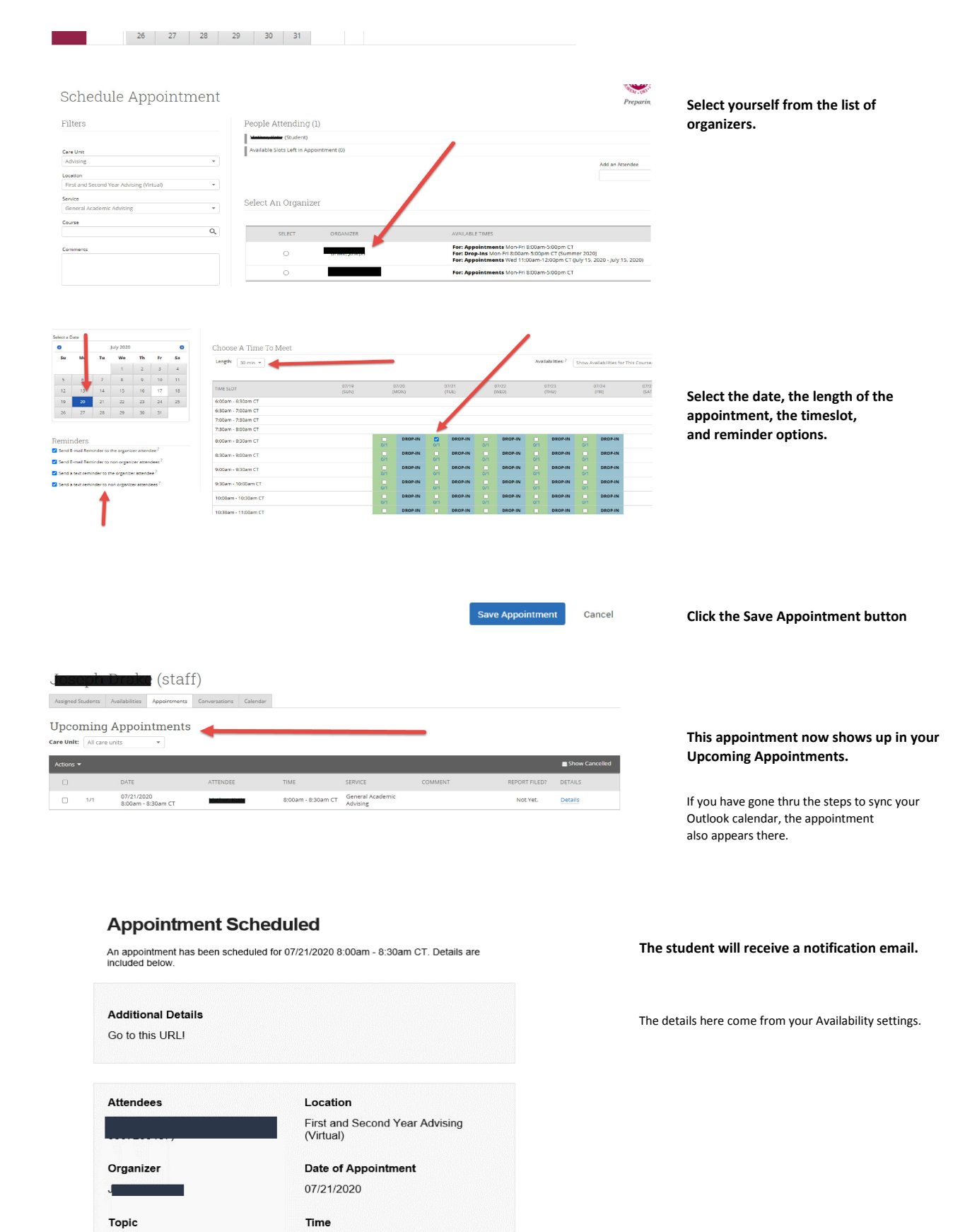

**General Academic Advising** 

Comments  $N/A$ 

8:00am - 8:30am CT

Need help? Email navigate@luc.edu